# **MCU-DM**/ONE

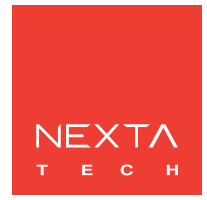

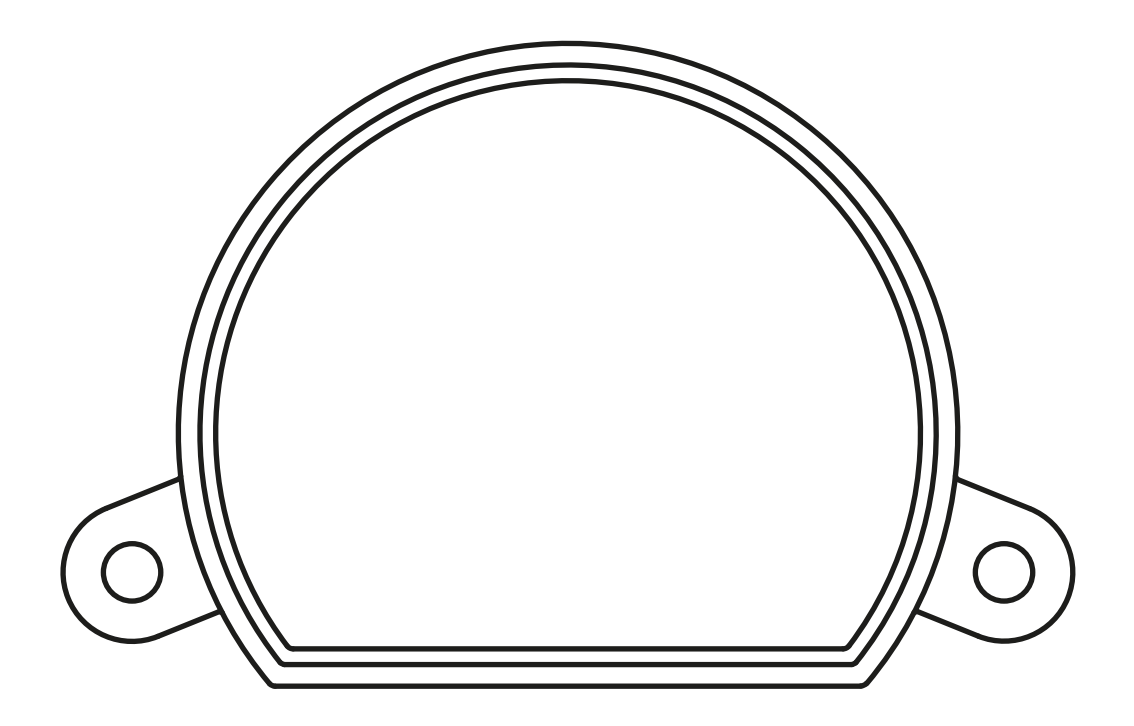

**Centrale di comando per carichi 230Vac dimmerabili in taglio di fase (trailing, leading edge). Alimentazione 230Vac, un uscita massimo 150W. Ricevente 433.92 MHz per trasmettitori radio. Connessione Wi Fi per applicazione "OneSmart"**

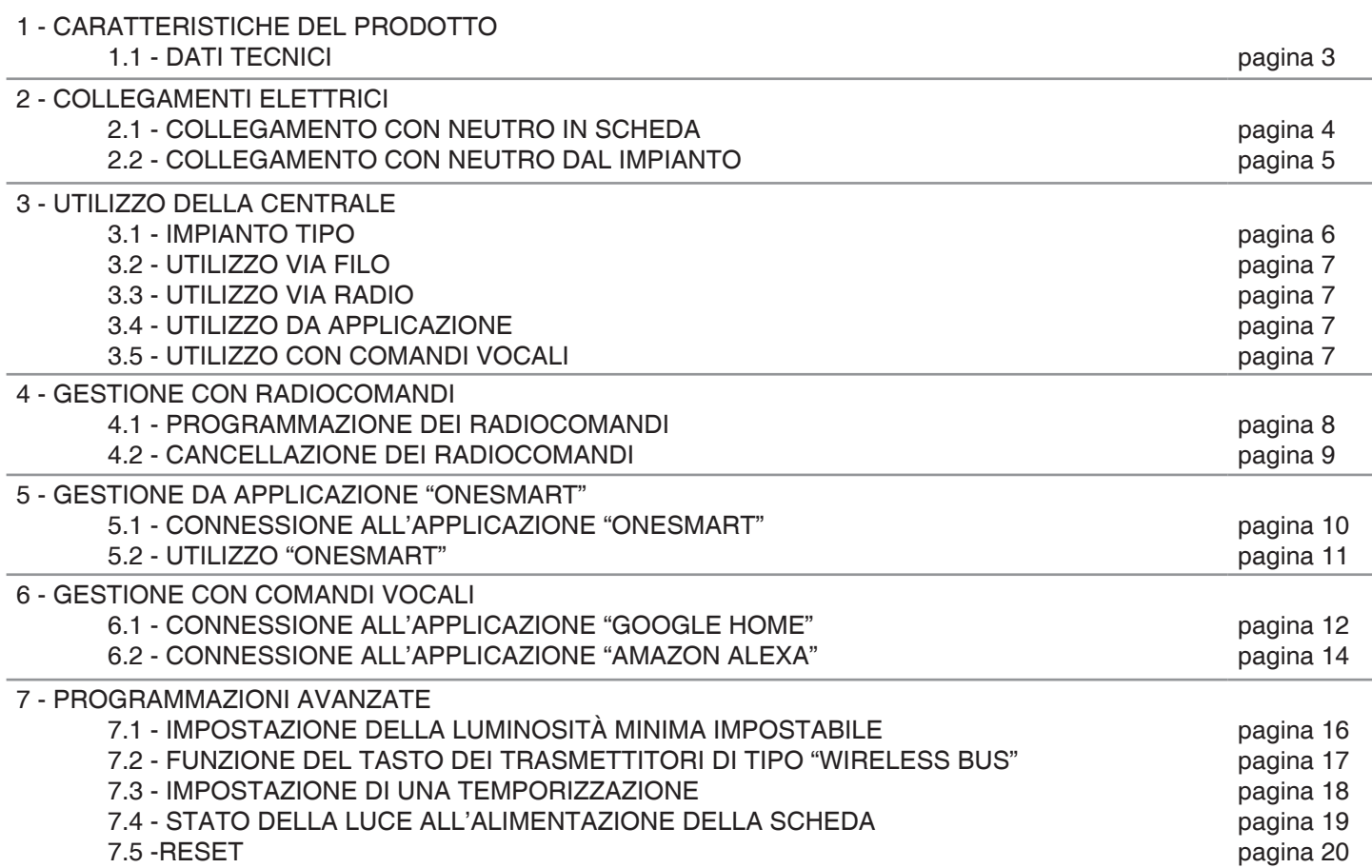

# **1 - CARATTERISTICHE DEL PRODOTTO**

## **1.1 DATI TECNICI**

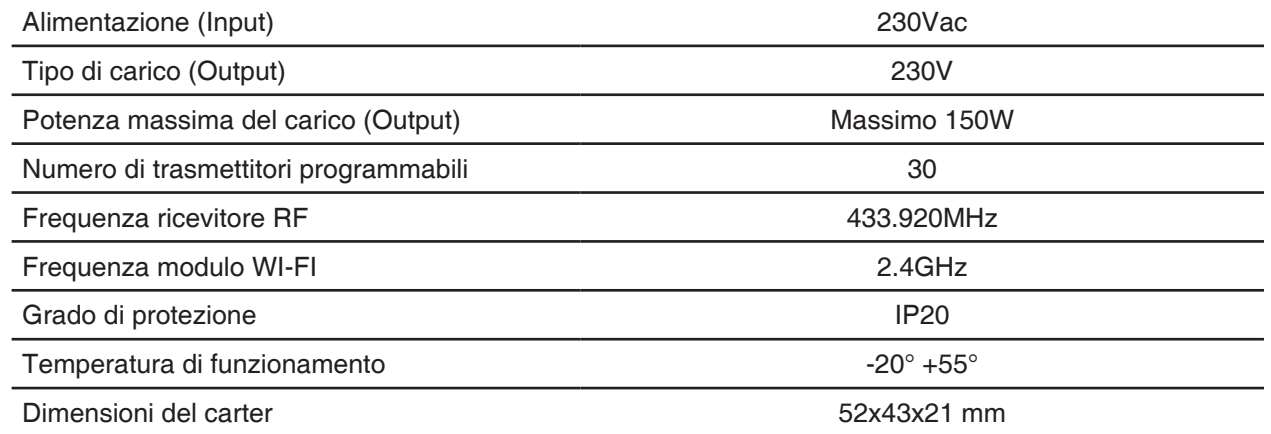

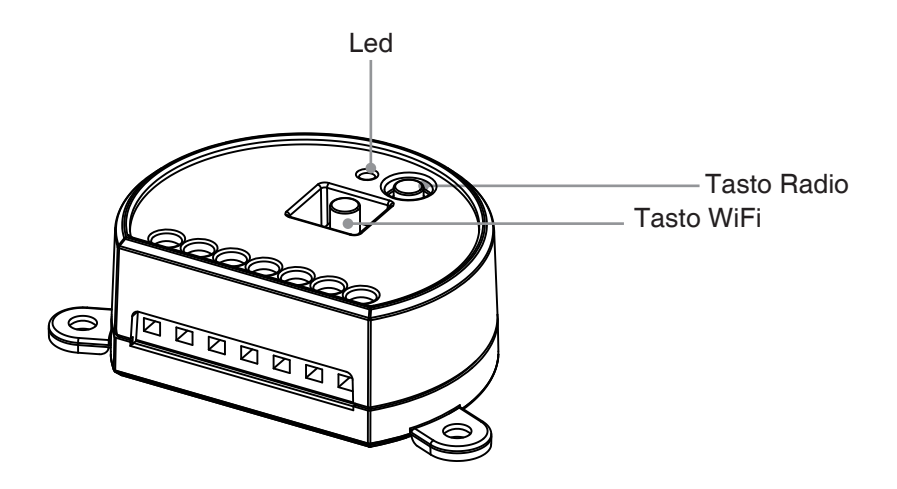

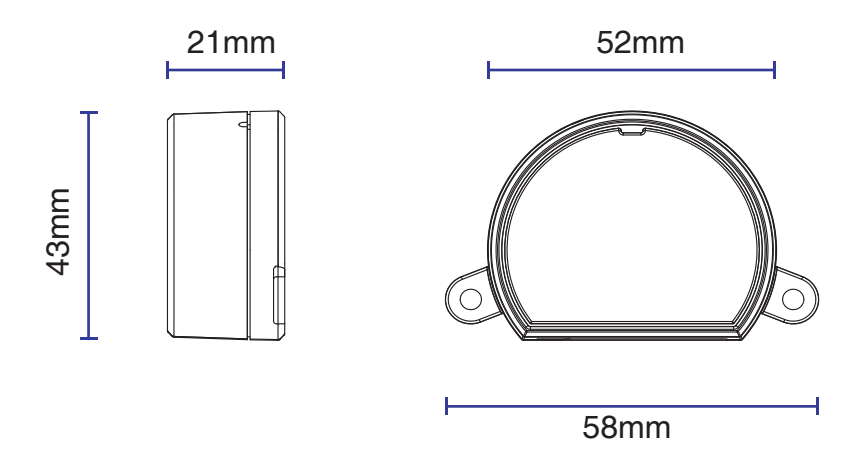

# **2 - COLLEGAMENTI ELETTRICI**

## **AVVERTENZE**

- L'installazione deve essere eseguita esclusivamente da personale tecnico qualificato nel rispetto delle normative elettriche e delle norme di sicurezza vigenti.
- Tutti i collegamenti devono essere eseguiti in assenza di tensione elettrica.
- Servirsi di cavi adeguati.
- Non tagliare l'antenna
- Prevedere nella linea elettrica che alimenta il prodotto un dispositivo di disconnessione opportunamente dimensionato
- Smaltire i materiali di rifiuto nel pieno rispetto della normativa locale.
- Non superare i limiti di carico indicati e utilizzare alimentatori correttamente dimensionati con il carico e protetti.

## **2.1 - COLLEGAMENTO CON NEUTRO IN SCHEDA**

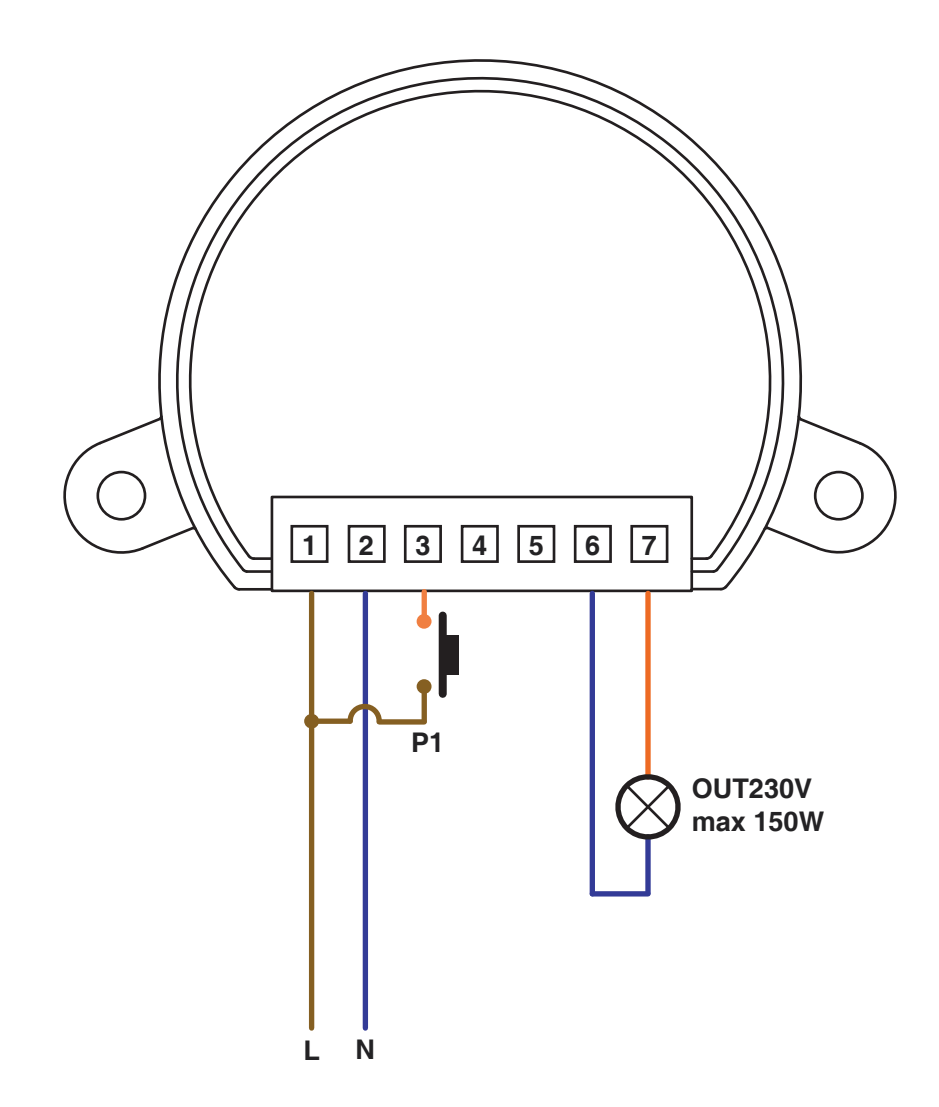

**4**

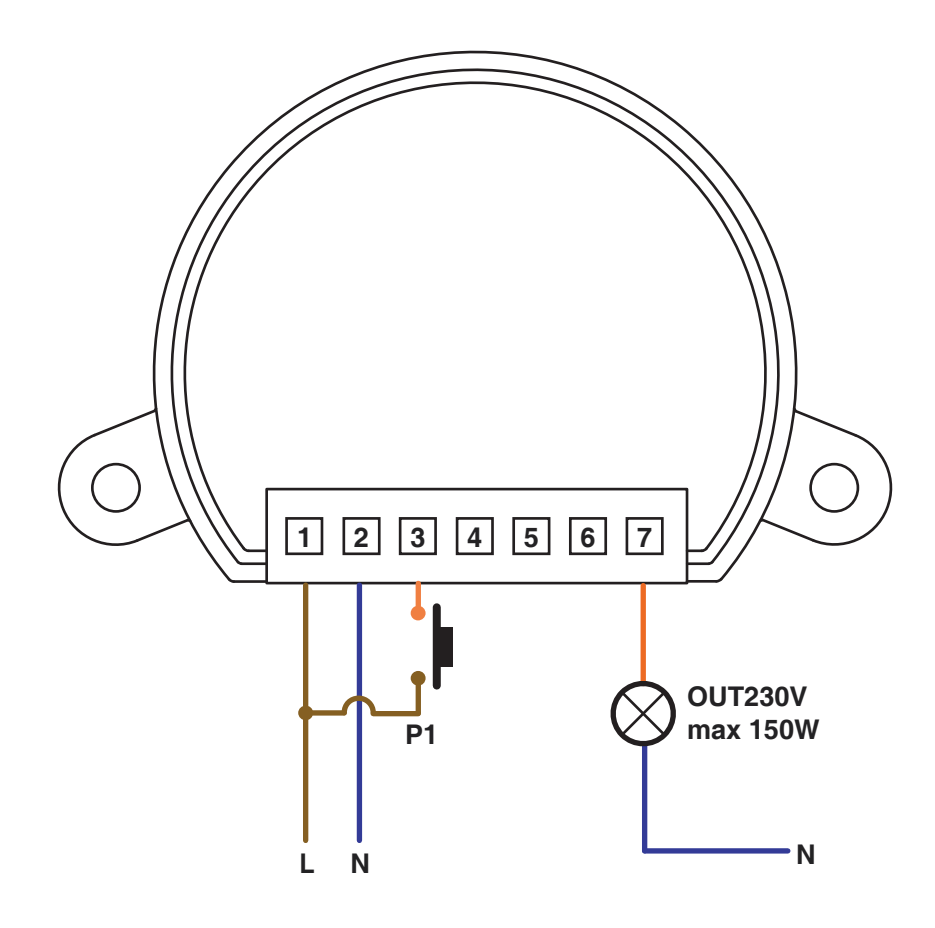

# **3 - UTILIZZO DELLA CENTRALE**

## **3.1 IMPIANTO TIPO**

Il sistema può essere pilotato da pulsante filare, trasmettitore, applicazione o comandi vocali.

L'impianto può funzionare anche con solo comandi radio o solo applicazione.

Invece per utilizzare i comandi vocali è necessario aver completato almeno la configurazione dell'applicazione.

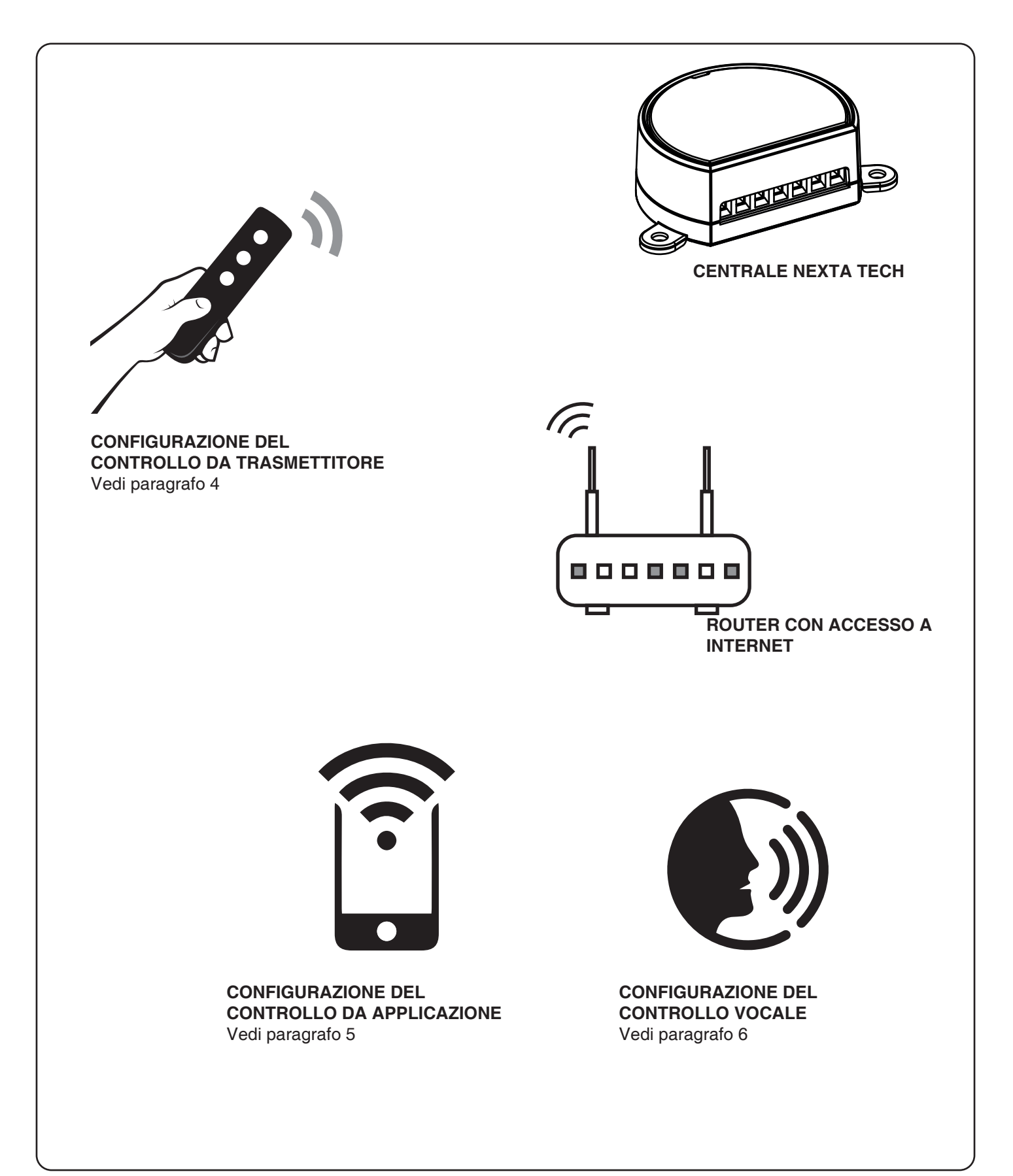

## **3.2 UTILIZZO VIA FILO**

Una volta collegato il pulsante questo è già attivo con funzione On/Off e dimmer

## **3.3 UTILIZZO VIA RADIO**

Per comandare la luce via radio si deve disporre di trasmettitori compatibili e quindi fare la procedura di associazione,vedi paragrafo 4.

Le modalità di comando del trasmettitore dipendono dal modello di trasmettitore utilizzato.

## **3.4 UTILIZZO DA APPLICAZIONE**

Per comandare la luce da applicazione è necessario fare le procedure di configurazione illustrate nel paragrafo 5.

#### **3.5 UTILIZZO CON COMANDI VOCALI**

Per comandare la luce da applicazione è necessario fare le procedure di configurazione illustrate nel paragrafo 6.

## **4 - GESTIONE CON RADIOCOMANDI**

Con queste procedure si possono programmare trasmettitori compatibili

**Trasmettitori multifunzione, codici:** HB70-SLCT, HB70-SPCT, HB80-1C, HB80-1DIM, HB80-2L, HB80-30D, HB80-30RGBW, HB80-4C, HB80-4DIM, HB80-4L, HB90-6LT, ROUND-1SP, SENSA-M, SENSA-P, SENSA-R35M, SENSA-R35P, SENSA-R35T, SENSA-T, TOUCH-1, TOUCH-1CCT, TOUCH-1DIM, TOUCH-1SP, TOUCH-1L , TOUCH-1RGBW, TOUCH-3C, TOUCH-4DIM, TOUCH-CFU Nel caso di trasmettitori multifunzione le modalità di comando del trasmettitore dipendono dal modello utilizzato. Fare riferimento al manuale del trasmettitore, paragrafo "comandi inviati dal trasmettitore", tenendo presente che questo è un dispositivo di tipo di tipo Dimmer **Trasmettitori generici (wireless bus), codici:** HB80-6G, MCU-TX4, TOUCH-1G, TOUCH-2G, TOUCH-4G, TOUCH-LOCK4, TOUCH-TX2, ROUND-1G Con i trasmettitori generici la funzione associata al tasto è On/Off e Dimmer del carico. È possibile personalizzare le funzioni dei trasmettitori generici con la procedura di paragrafo 7.2.

## **4.1 - PROGRAMMAZIONE DEI RADIOCOMANDI**

Con questa procedura si possono programmare trasmettitori compatibili di tipo multifunzione o di tipo generico

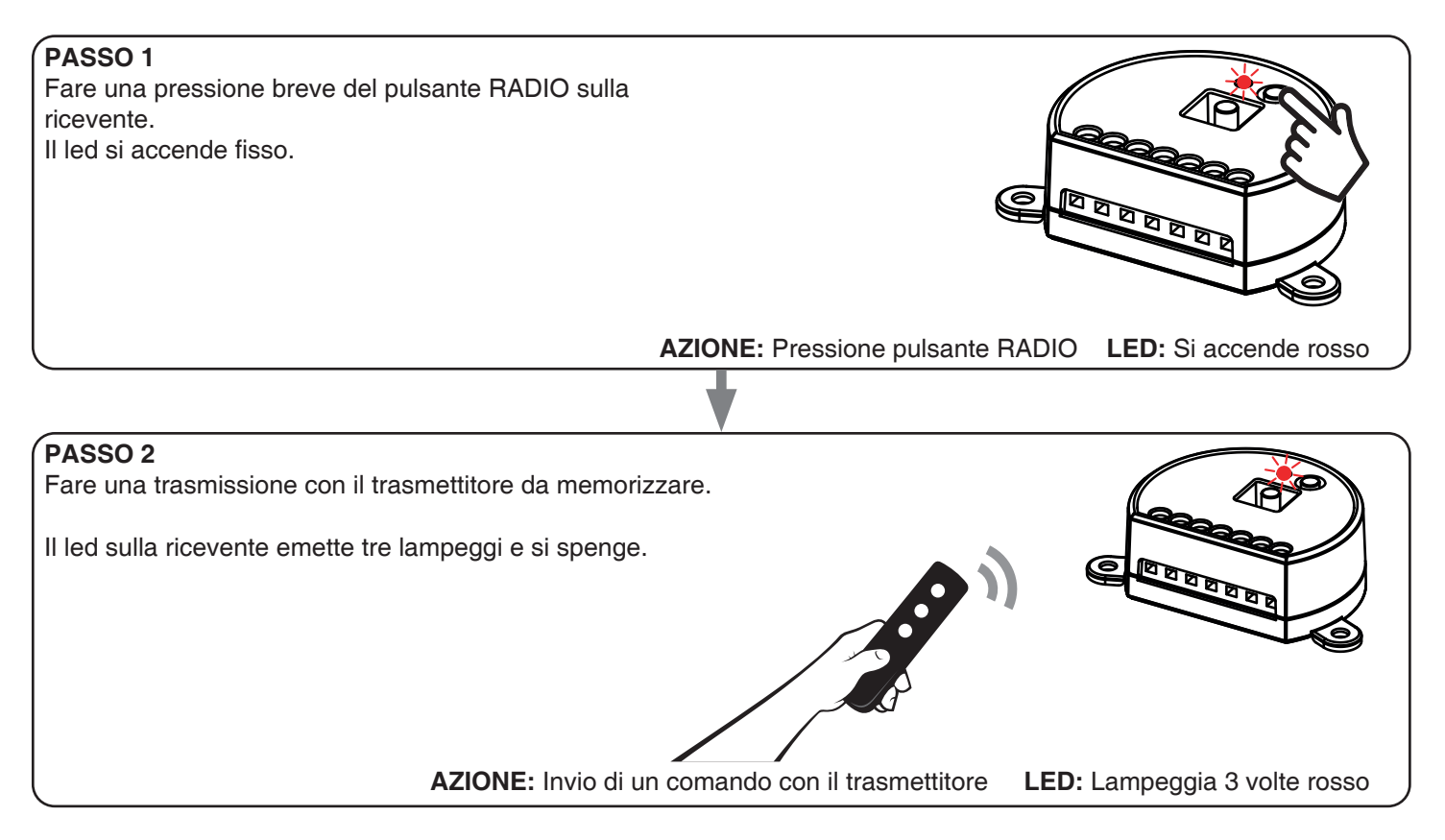

## **4.2 - CANCELLAZIONE DEI RADIOCOMANDI**

Con questa procedura si possono eliminare dalla memoria dei trasmettitori programmati.

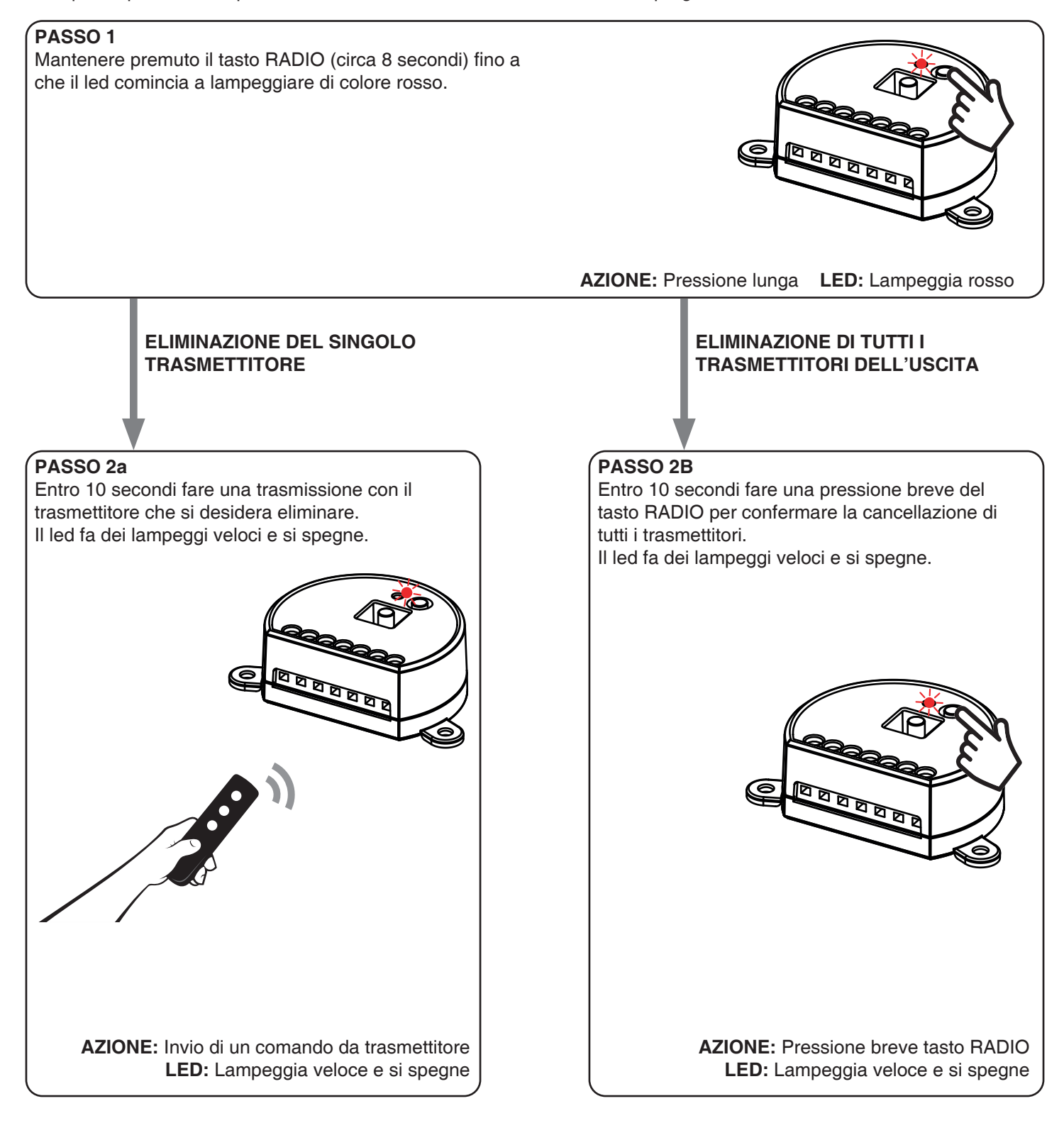

# **5 - GESTIONE DA APPLICAZIONE "OneSmart"**

Queste procedure permettono di gestire la luce dal proprio device (esempio: cellulare) tramite applicazione e di controllare l'impianto da remoto.

## **5.1 - CONNESSIONE ALL'APPLICAZIONE "OneSmart"**

Queste procedura connette la centralina all'applicazione. Va ripetuta per ogni centrale presente sull'impianto.

ATTENZIONE: per il funzionamento è necessario disporre di una rete wi-fi con accesso a internet alla quale collegare la centrale

## **PROCEDURA**

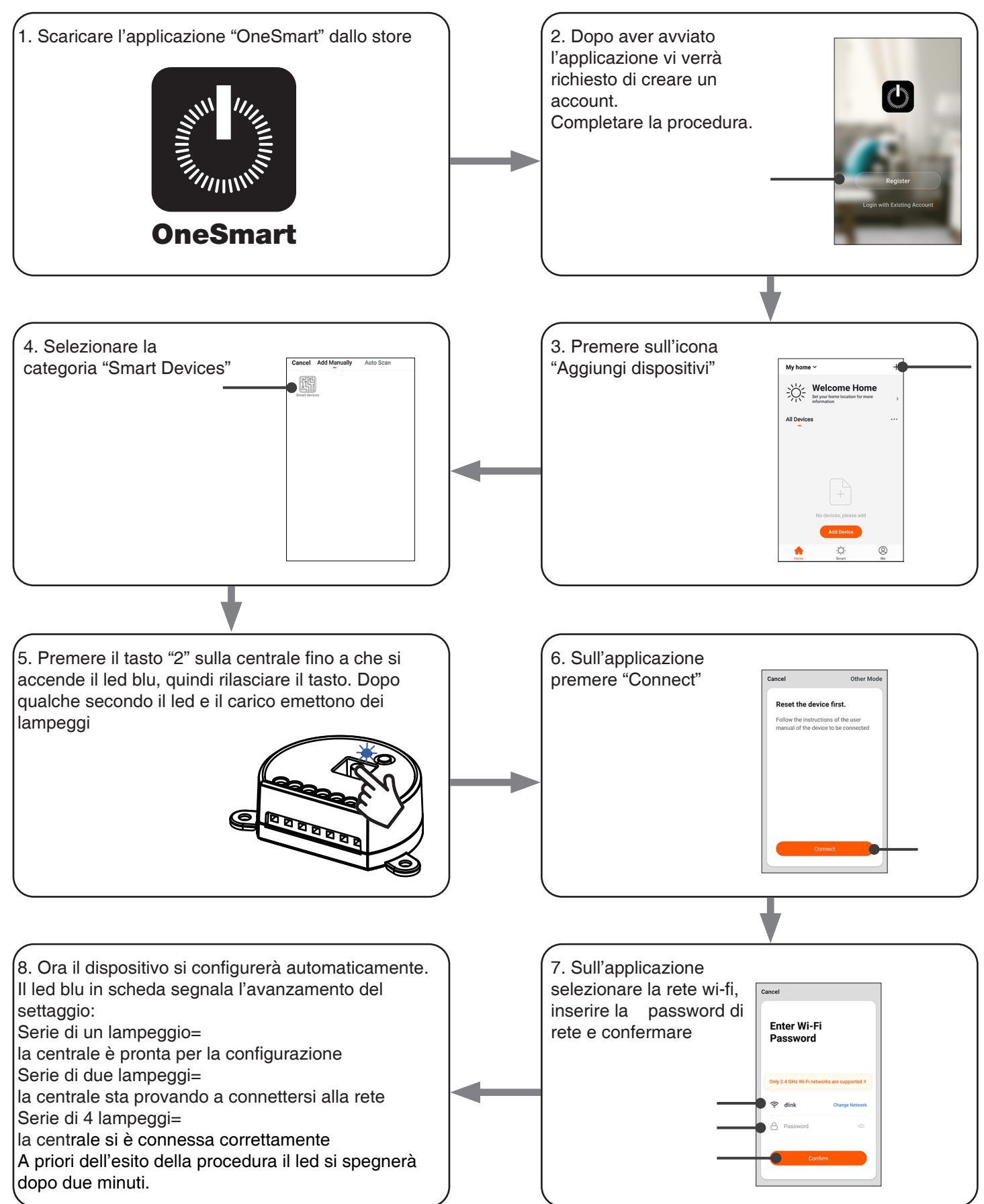

## **5.2 - UTILIZZO DI "ONESMART"**

Dopo aver configurato tutte le centraline è possibile controllare l'impianto da applicazione.

## **UTILIZZO**

Nel menu "La mia casa" (1) appaiono tutti i dispositivi associati alla casa. Per inviare un comando ad un dispositivo selezionarlo.

Premendo su "Smart" (2) è possibile aggiungere delle azioni sui dispositivi a seconda di determinate condizioni ed in determinati intervalli di tempo, sono previste due tipologie:

- Automazione (3): in base a una o più condizioni esegue una più azioni
- Scenario (4): esegue una o più azioni in base alla pressione di un pulsante su app
- •

#### ESEMPI DI SCENARI:

- Spegni tutte le luci (spengo tutte le luci)
- Scenario film (imposto più luci all'intensità/colore desiderato)

### ESEMPI DI AUTOMAZIONI:

- Gestione di una luce in base all'orario
- Accensione di una luce al tramonto e spegnimento all'alba

## •

Premendo su "Mi" (5) si può accedere alle impostazione della casa e dell'account.

Da questo menù è possibile aggiungere membri alla casa per condividere la gestione dei dispositivi o creare nuove case.

## PROCEDURA PER L'AGGIUNTA DI UTENTI

1- Dal menù "Mi" (5) selezionare "Gestione casa" (7) e quindi andare sulle configurazioni della casa e individuare la voce "Aggiungi membri"

2- Inserire i dati dell'account "OneSmart" che si vuole aggiungere, arriverà una notifica sull'applicazione del nuovo utente con l'invito

## ATTENZIONE:

- Il nuovo utente deve aver già scaricato l'applicazione "OneSmart" e creato un account
- Sia l'utente "amministratore" che il "nuovo utente" all'interno dell'applicazione devono aver impostato la stessa "regione" (vai su "Account (2)-Account e sicurezza-Paese" per visualizzare e modificare il paese impostato)

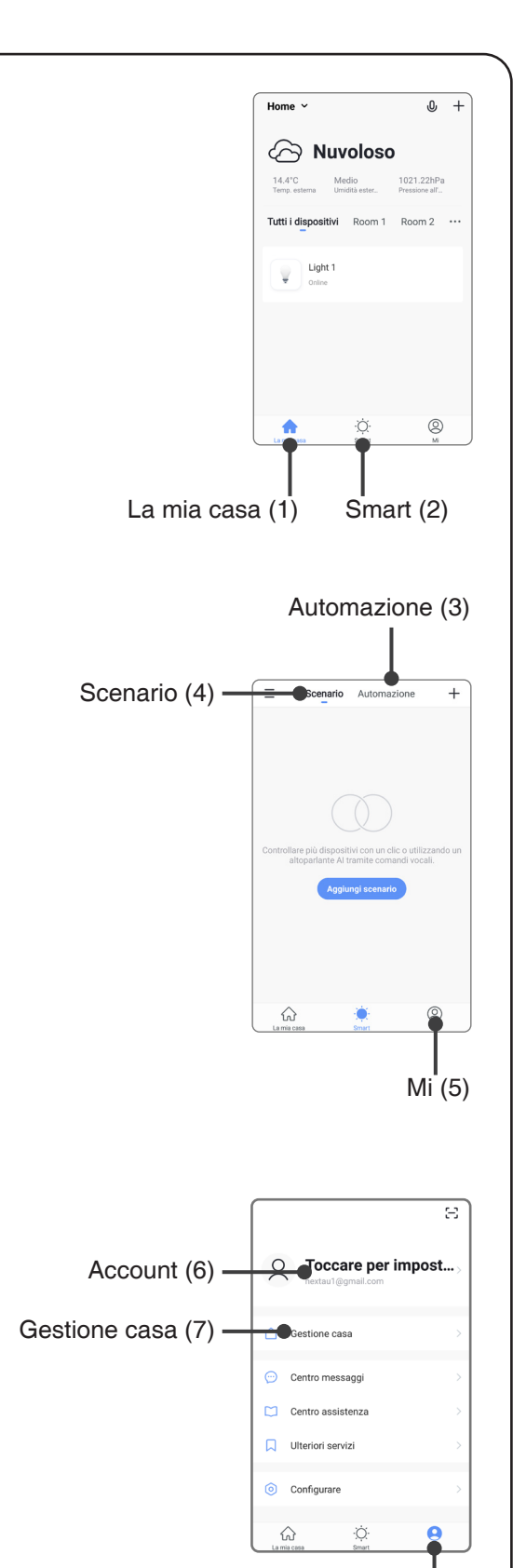

Mi (5)

# **6 - GESTIONE CON COMANDI VOCALI**

Con questa procedura si può associare un account "OneSmart" ad un account Google o Alexa per abilitare il riconoscimento vocale.

## **6.1 - CONNESSIONE ALL'APPLICAZIONE "GOOGLE HOME"**

## **PROCEDURA**

ATTENZIONE: prima di procedere con questa procedura è necessario aver configurato l'account "OneSmart", vedi paragrafo 6.

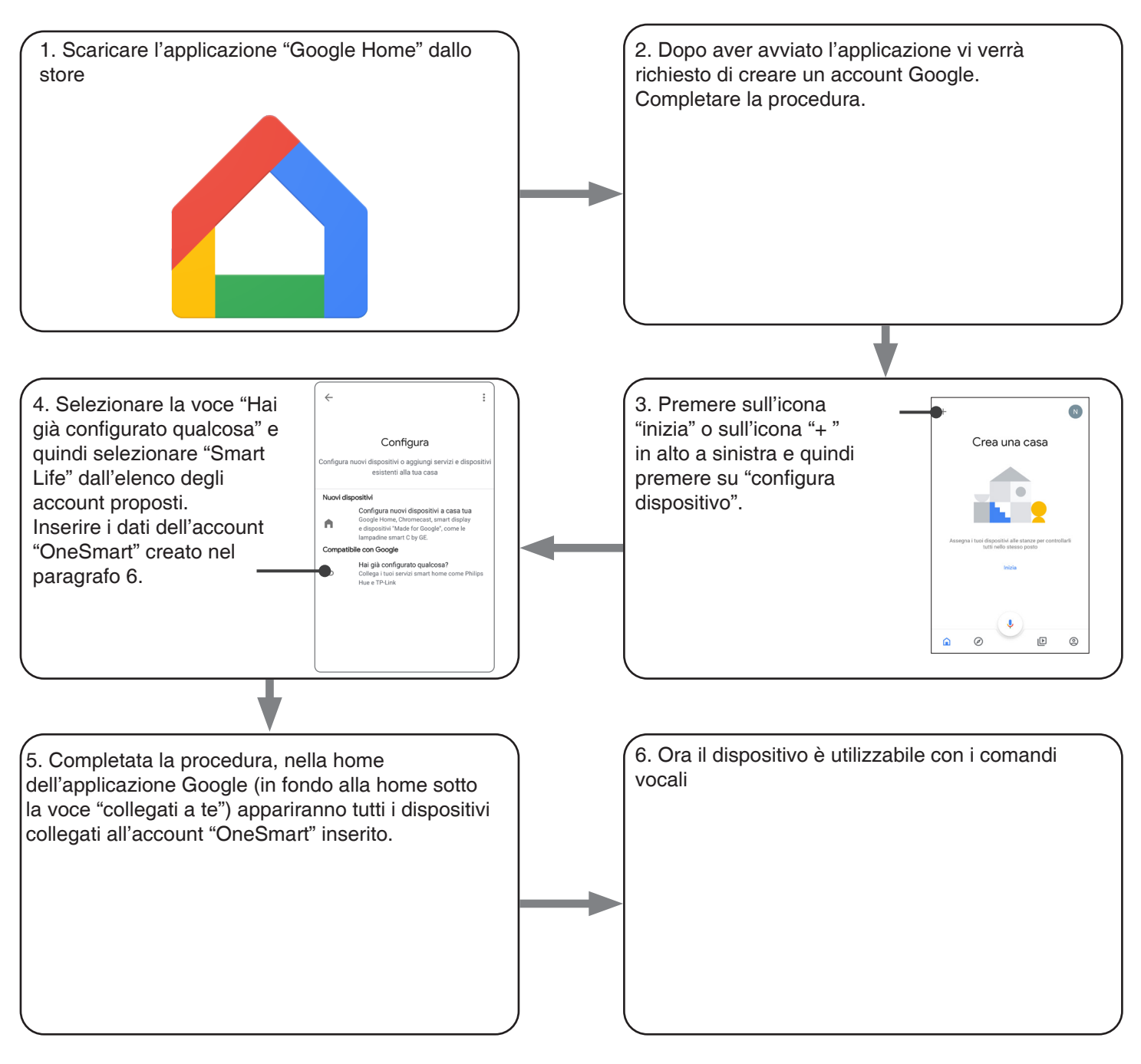

### NOTE:

se si aggiungono altri dispositivi nell'applicazione OneSmart, questi saranno automaticamente aggiunti sulla home di Google. Per poterli utilizzare con il riconoscitore vocale è necessario aggiungerli ad una stanza nell'applicazione Google Home, vedi step 6 della procedura.

Se i dispositivi non vengono aggiunti automaticamente, scollegare e ricollegare il proprio account partendo dallo step 3 di questa procedura da Google Home.

## **UTILIZZO DI "GOOGLE HOME"**

#### **INVIO DEI COMANDI VOCALI**

Utilizzando il proprio cellulare (o tablet) Android è già possibile inviare comandi vocali tramite l'assistente nativo. Utilizzando un dispositivo Apple invece si può utilizzare il microfono presente all'interno dell'applicazione Google Home. Se si vuole aggiungere un dispositivo di riconoscimento vocale come "Google Home Mini" o "Google Home" seguire le procedure per abbinarli alla casa creata e in seguito questi saranno già associati anche alle luci.

### **ELENCO COMANDI VOCALI**

Di seguito alcuni esempi di comandi vocali dedicati alla luce:

OK Google, accendi/spegni \*nome luce\* o \*nome stanza\* OK Google, accendi/spegni le luci

#### **UTILIZZO DELLE ROUTINE**

La centrale è compatibile con le Routine di Google.

L'applicazione Google Home permette di creare alcuni comandi vocali a piacimento da associare a una, o ad una sequenza di azioni.

Questo permette di creare degli scenari, ma anche di personalizzare il comando per ottenere una certa azione.

ESEMPIO DI SCENARI OK Google, Buio<br>
OK Google, Film
vengono alcune luci ed a si spengono alcune luci ed altre si portano soffuse

ESEMPIO DI COMANDI PERSONALIZZATI OK Google, buio si spegne la luce (corrisponde al comando nativo "Spegni \*nome luce\*")

## **6.2 - CONNESSIONE ALL'APPLICAZIONE "AMAZON ALEXA"**

### **PROCEDURA**

ATTENZIONE: prima di procedere con questa procedura è necessario aver configurato l'account "Smart Life", vedi paragrafo 6.

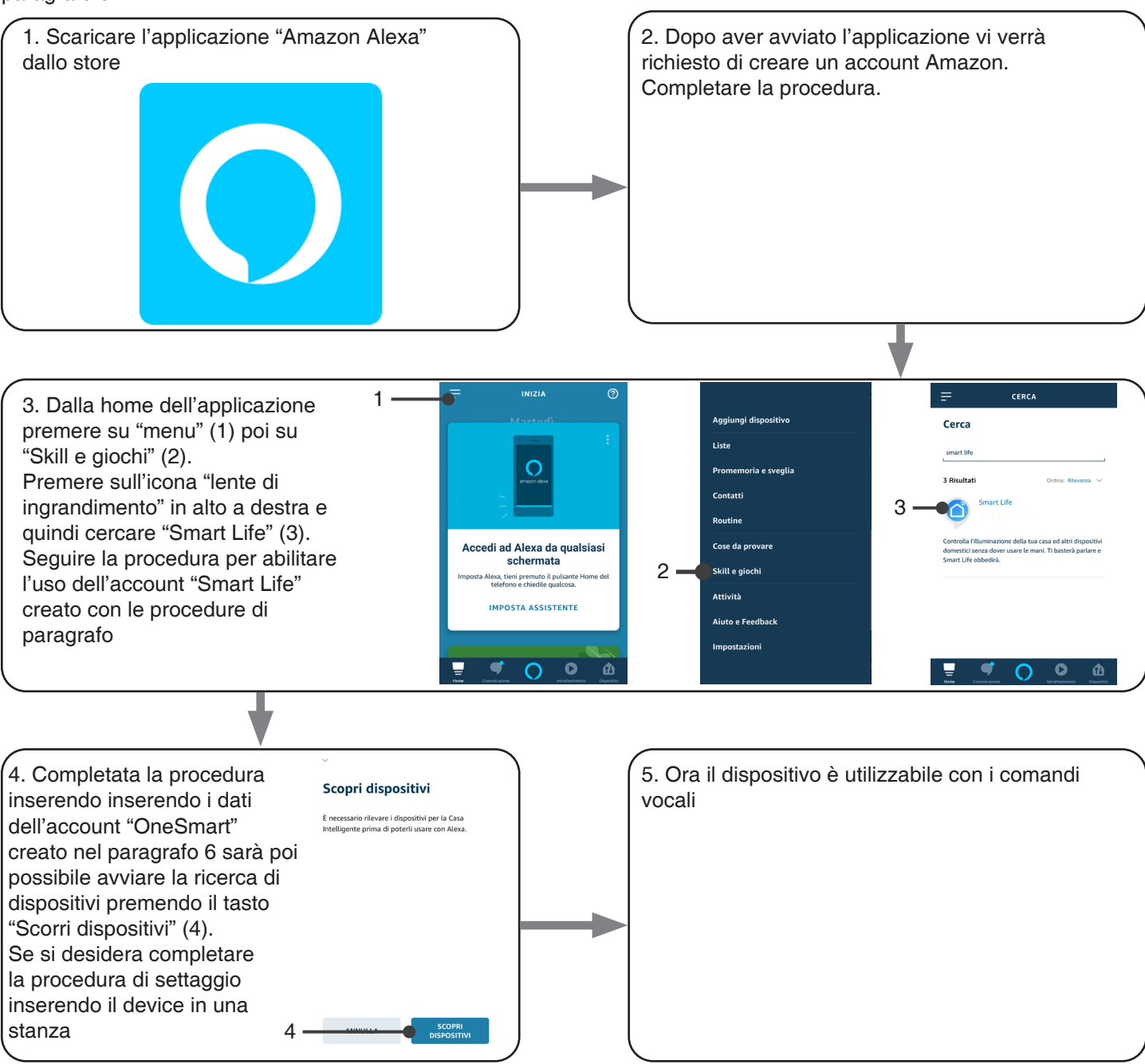

## **UTILIZZO DI "AMAZON ALEXA"**

## **INVIO DEI COMANDI VOCALI**

Utilizzando il proprio cellulare (o tablet) Android è già possibile inviare comandi vocali tramite l'applicazione Amazon Alexa.

Utilizzando un dispositivo Apple invece si può utilizzare il microfono presente all'interno dell'applicazione Amazon Alexa. Se si vuole aggiungere un dispositivo di riconoscimento vocale come google "Echo Dot" o "Echo Plus" seguire le procedure per abbinarli alla casa creata e in seguito questi saranno già associati anche alle luci.

## **ELENCO COMANDI VOCALI**

Di seguito alcuni esempi di comandi vocali dedicati alla luce:

Accendi/spegni \*nome luce\* Imposta \*nome luce\* al 50%

### **UTILIZZO DELLE ROUTINE**

La centrale è compatibile con le Routine di Google. L'applicazione Alexa permette di creare alcuni comandi vocali a piacimento da associare a una, o ad una sequenza di azioni. Questo permette di creare degli scenari, ma anche di personalizzare il comando per ottenere una certa azione.

ESEMPIO DI SCENARI Buio vengono spente tutte le luci Film si spengono alcune luci ed altre si portano soffuse di colore blu

#### ESEMPIO DI COMANDI PERSONALIZZATI

Buio si spegne la luce (corrisponde al comando nativo "Spegni \*nome luce\*")

## **7- PROGRAMMAZIONI AVANZATE**

## **7.1 IMPOSTAZIONE DELLA LUMINOSITÀ MINIMA IMPOSTABILE**

Default: 20%

Questa procedura permette di impostare il valore minimo di luminosità al quale è possibile regolare il carico. Il livello minimo di luminosità accettato in accensione e dimmeraggio dipende dal tipo di carico collegato.

## PROCEDURA

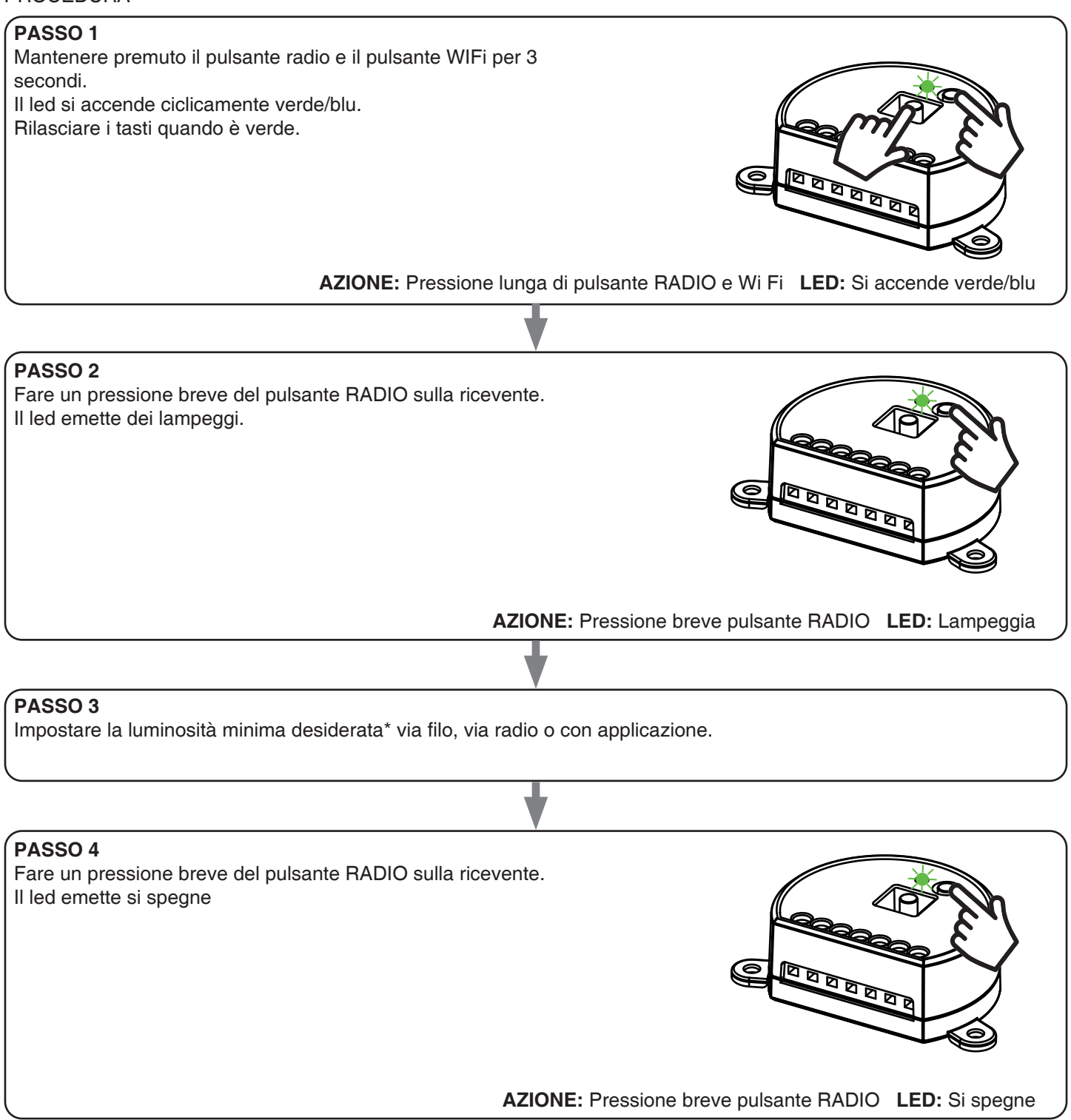

\* se si regola la luce su spenta, viene reimpostato il valore di intensità minimo di default.

## **7.2 - PERSONALIZZARE LA FUNZIONE DEL TASTO DEI TRASMETTITORI DI TIPO "WIRELESS BUS"**

Con la seguente procedura è possibile impostare una funzione personalizzata al tasto del trasmettitore della famiglia "wireless bus".

GENERIC RADIOTRANSMITTERS (WIRELESS BUS), CODES: HB80-6G, MCU-TX4, TOUCH-1G, TOUCH-2G, TOUCH-4G, TOUCH-LOCK4, TOUCH-TX2, ROUND-1G

### PROCEDURA

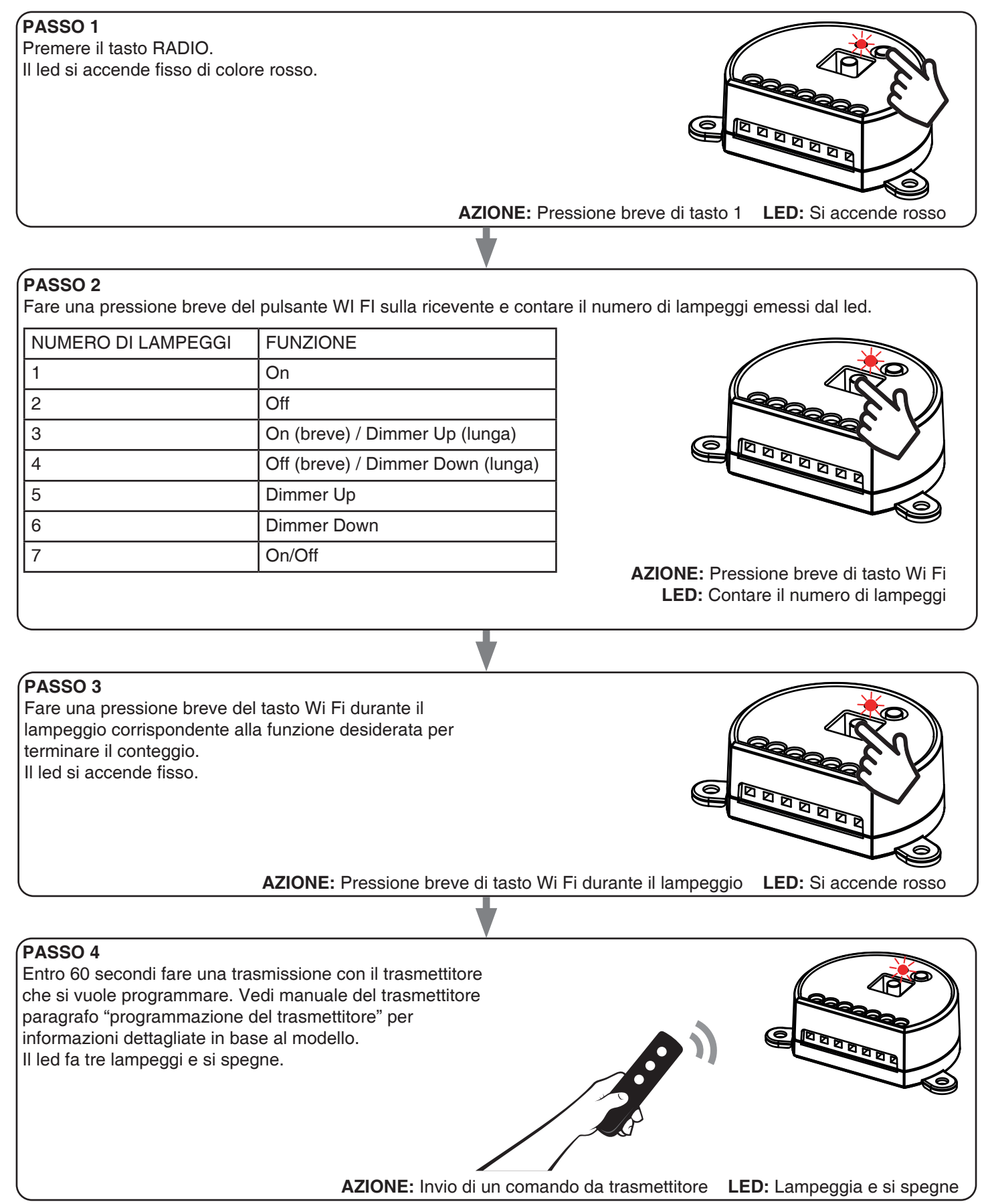

## **7.3 - IMPOSTAZIONE DELLA TEMPORIZZAZIONE**

Default: 18 ore

Con la seguente procedura è possibile introdurre una temporizzazione per spegnere automaticamente la luce. Tutti i comandi fanno ripartire il conteggio del tempo, ad esclusione dei seguenti che spegneranno immediatamente la luce: pressione breve dell'ingresso via filo, comando di off da trasmettitore, da applicazione o vocale.

## PROOCEDURA:

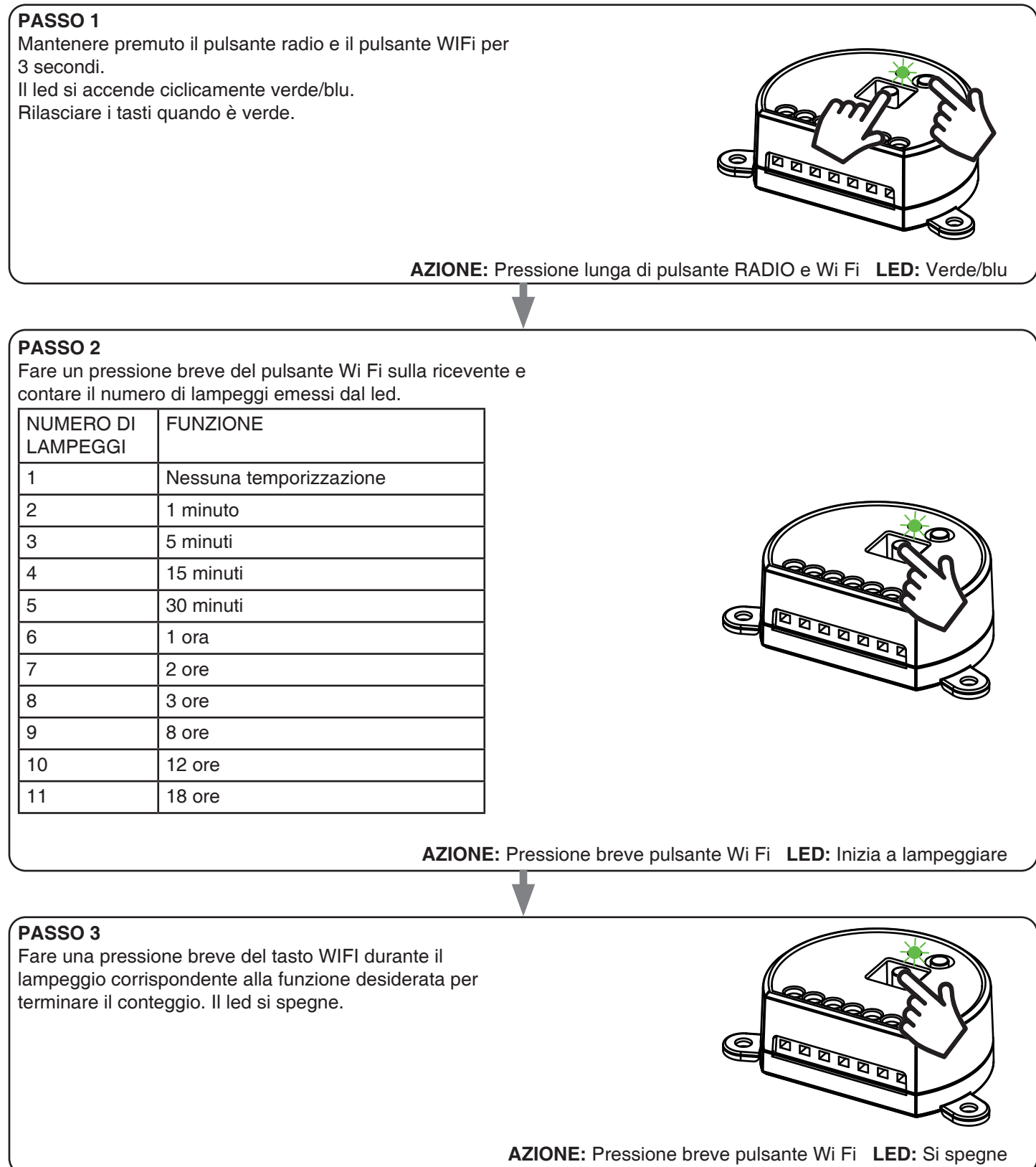

## **7.4 - STATO DELLO STATO DELLA LUCE ALL'ALIMENTAZIONE DELLA SCHEDA**

Default: Ultimo valore prima della mancanza di alimentazione

Con questa procedura si imposta lo stato della luce quando la centralina viene alimentata (utile ad esempio se la centrale è alimentata da un interruttore generale o da un orologio a monte).

PROCEDURA

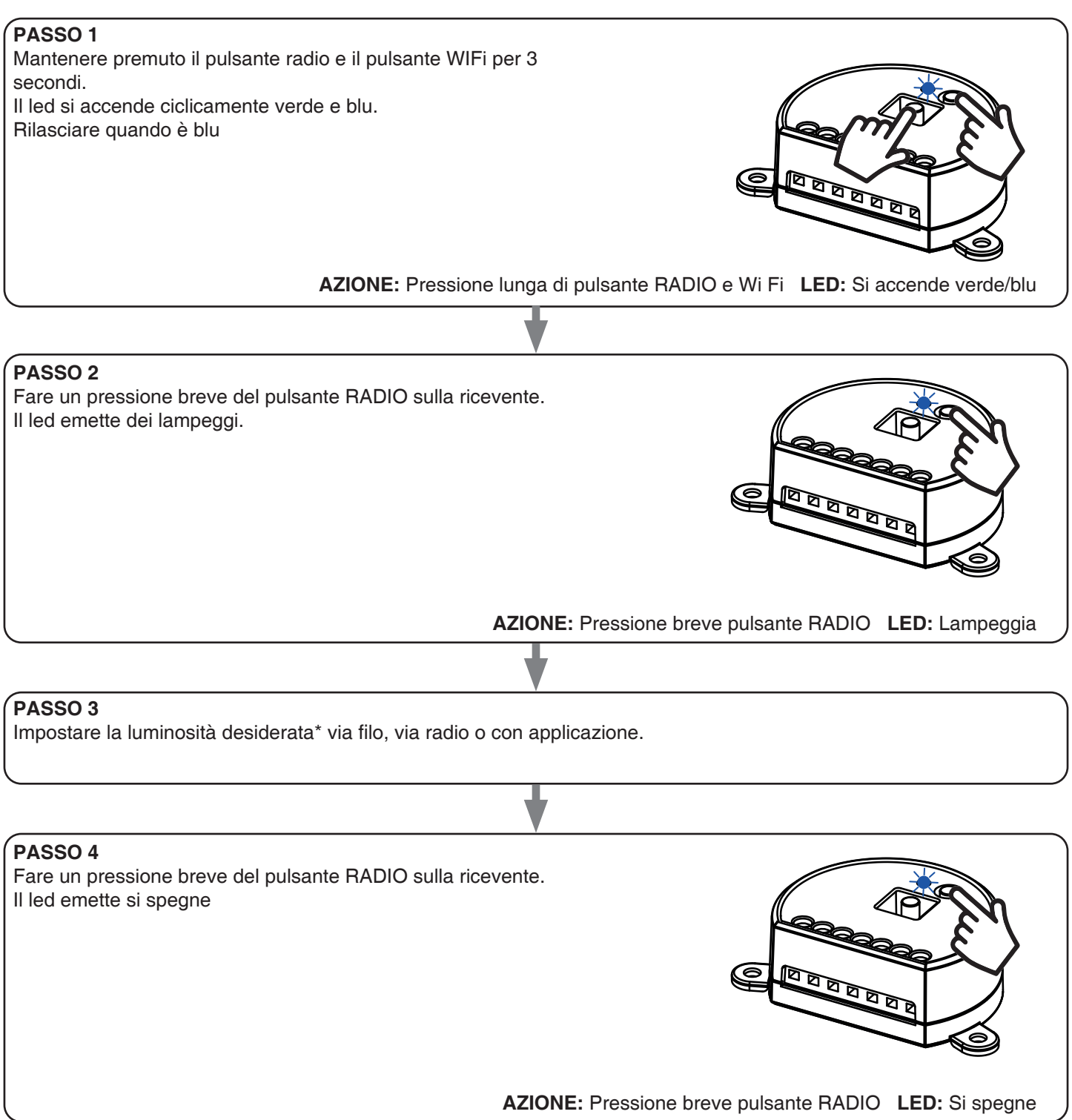

\* se si regola la luce su spenta, viene reimpostato il default (ultimo valore impostato)

## **7.5 - RESET AI PARAMETRI DI FABBRICA**

Con questa procedura si imposta la centrale con i parametri di fabbrica.

ATTENZIONE: l'unico settaggio che non verrà cancellato sarà l'eventuale associazione all'applicazione "OneSmart". Per modificare o eliminare anche questo parametro rifare la procedura.

## PROCEDURA

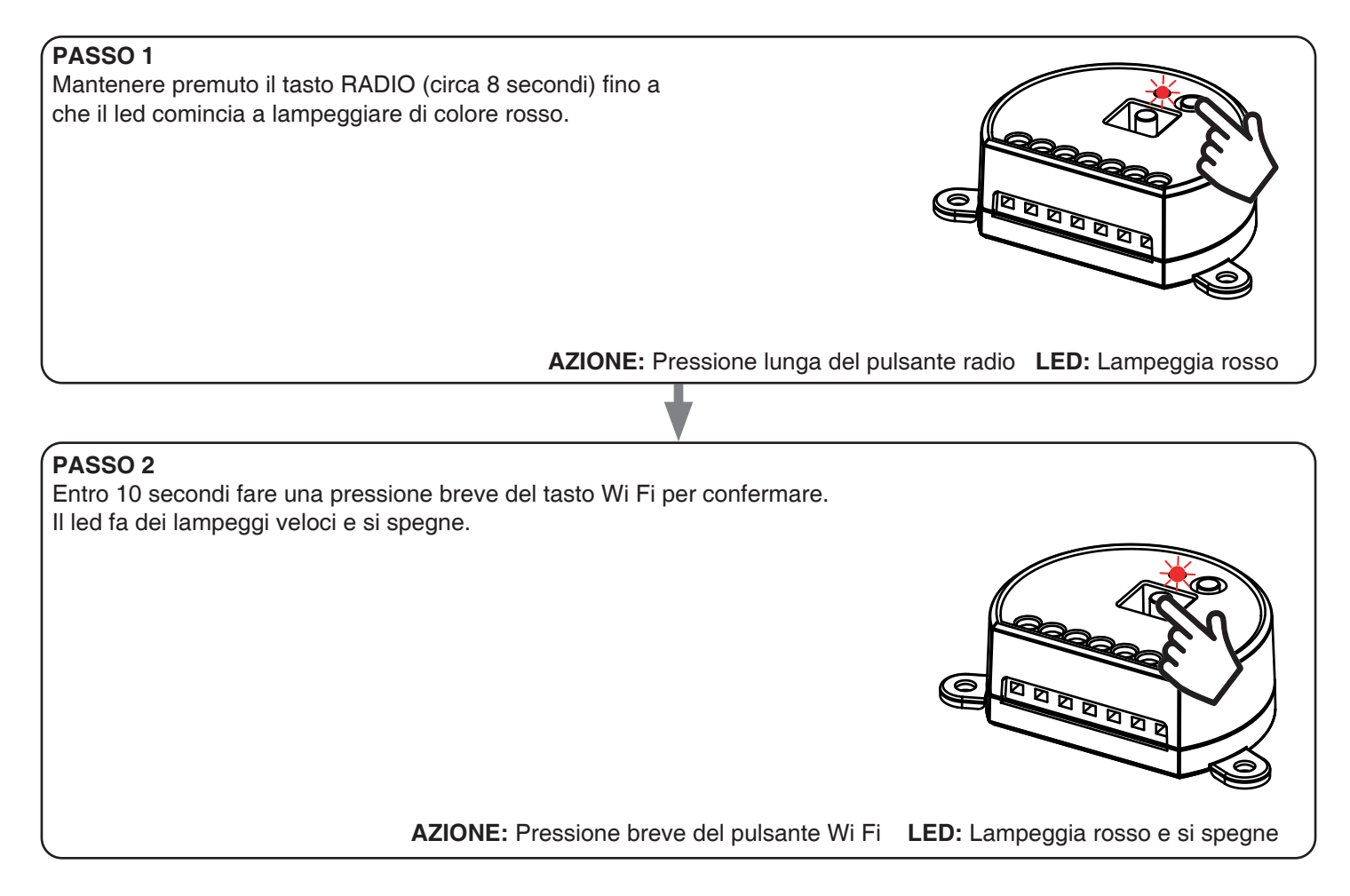

# **Nexta Tech**

company brand of Team srl via G.Oberdan 90, 33074 Fontanafredda (PN) - Italy Ph. +39 0434 998682 Email: info@nexta-tech.com Web: www.nexta-tech.com

 $CE^{\mathbb{X}}$